# **Magazines in the RBdigital App**

#### **Checking out Magazines:**

In the RBdigital app, tap the Menu button in the upper left and choose Magazines. Browse through the

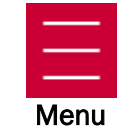

Library's magazine collection. When you see a title that you would like to read, tap on Checkout For more information or to check out back issues, tap on the cover image.

#### **Reading Magazines:**

Tap the Menu button in the upper left and then on Checked Out. Find the magazine that you would like to read and tap Read underneath the cover image to open the magazine.

Turn the pages by swiping back and forth. Tap the screen to bring up additional options. Scroll through the pages more quickly on the bottom of the screen, or access the Table of Contents by tapping the symbol in the upper right corner of the screen. To return to your checkouts, tap the X in the upper left corner of the screen. Table of **Contents** 

#### **Returning Magazines:**

RBdigital magazines do not have due dates so you do not need to return them. However, you may wish to return magazines once you have read them as they take up space on your device. To return a magazine, tap the Menu button in the upper left and then on Checked

Out. Find the magazine that you would like to return and tap the X in the upper right corner of the cover image. You can always check out the same issue again from the back issues list if you would like to refer to it again.

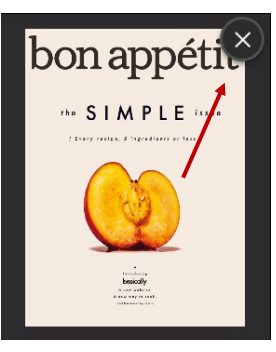

# **Digital Magazines Available through the Brown County Library**

Allure Bicycling Bon Appetit Conde Nast Traveler Cook's Illustrated Cosmopolitan Country Living Discover ESPN The Magazine Family Handyman Fast Company Field and Stream Food Network Magazine Girls' World Glamour Good Housekeeping HGTV Magazine House Beautiful In Touch Weekly Inc. Magazine Kiplinger's Personal Finance Men's Health Mother Earth News

National Geographic National Geographic Traveler The New Yorker Newsweek O, the Oprah Magazine OK! Magazine Outside PC World Popular Mechanics Popular Science Prevention Reader's Digest Rolling Stone Runner's World Smithsonian Magazine Taste of Home Us Weekly Vanity Fair Weight Watchers WIRED Woman's Day Women's Health Yoga Journal

# **Free downloadable magazines with your library card!**

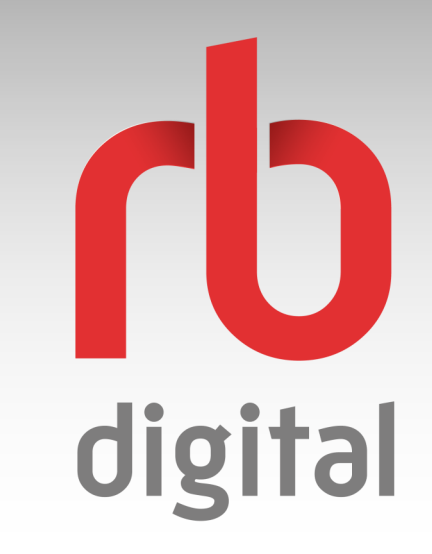

# **Available through the Brown County Library**

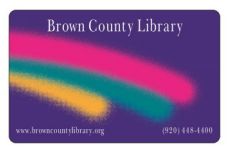

**browncountylibrary.org 920-448-4400**

#### Need additional help?

browncowi.rbdigital.com/#help

Brown County Library: 920-448-4400

www.browncountylibrary.org

## **Create an RBdigital Account**

- 1. Go to the Brown County Library RBdigital landing page by typing the following website address in your internet browser: browncowi.rbdigital.com
- 2. Click on Register in the upper right hand corner of the page.
- 3. On the left side, enter your library card number. Create a username and enter a password (must be at least four characters long and include numbers and letters). On the right, enter your name, an email address, and zip code. Then select Register.

Note: If you have created a OneClickDigital or Zinio account through the Brown County Library previously, you may use that account. If you have forgotten your username or password, click on Sign In and then Forgot Password / Username. For further assistance, call the Library at 448-4400.

# **Install the App**

- 1. You can download the free RBdigital app for your Apple, Android or Kindle Fire device! To download the
- 2. Once installed, open the app and log in with your RBdigital account. If you haven't signed up for an account, follow the instructions above (you cannot register within the app).
- 3. Any audiobooks or magazines that you have already checked out will be available to view in the app - tap the Menu button in the upper left and then Checked Out.

# **Magazines in a Web Browser**

#### **Checking out Magazines:**

Go to the Brown County Library RBdigital website by typing the following website address into your internet browser: browncowi.rbdigital.com

Click on Sign In and log in with your RBdigital account. Click on the blue Explore button to see all of the magazines. When you see a title that you would like to read, click on the cover image to find out more information, check out the current issue or to browse through back issues.

Click on the red **Checkout** button to check out an issue. Click on Read Now to read a magazine that you have checked out. A new browser tab will open with the magazine issue (see the "Reading Magazines section to the right for more information about reading magazines in your browser).

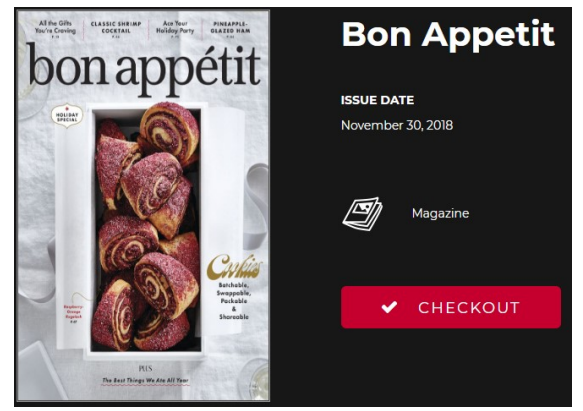

View all of the magazines that you have checked out by clicking the red menu button in the upper left corner of the RB digital page, then on Checkouts. Note that the magazines do not have due dates, but you can click on the X in the upper right corner of an issue if you want to remove it from your collection. **Menu**

#### **Reading Magazines:**

When reading magazines in your browser, you can flip through pages of the magazine by clicking the arrows on the right and left sides of the pages. Quickly zoom in on any area of the page by double clicking where you would like to zoom. Double click again to zoom back out. You can also scroll your mouse to zoom in and out.

Use the navigation menu on the left side of the viewer for additional options.

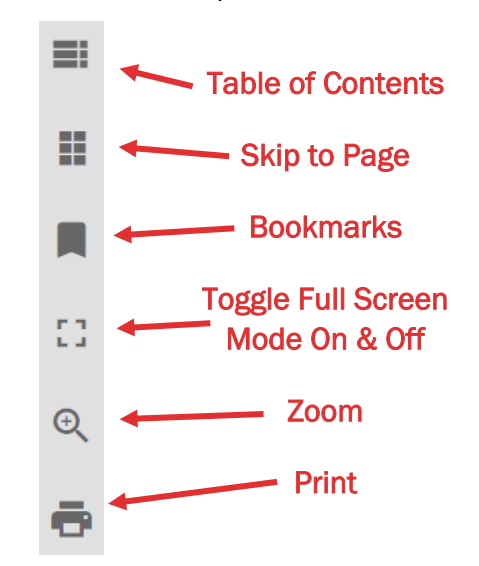

When you are ready to choose another magazine, click on the tab in your browser for the Library's RBdigital page (this may be in a different browser window, depending on your computer settings). The tab should have RBdigital in the title.

You can set up automatic checkouts for new issues when they are released! Simply check the "Automatically checkout the next issue" checkbox after checking out a magazine.

Turn off automatic checkouts by going to the Menu > My Account > Settings and scrolling down to the Magazines section.

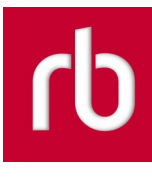

app, search for **RBdigital** in your app store.